# Mobile App – View Your Inbox

Last Modified on 09/29/2021 11:27 am EDT

Your **profile inbox** stores all of the messages you've received from other members, as well as the notifications you've received from various system-generated prompts, like when:

- another user has commented on one of your uploaded files or blog articles,
- someone has replied to one of your Discussion posts,
- someone answered one of your questions,
- etc.

In this article, you'll learn how to access and use your profile inbox in the mobile app.

## Access Your Inbox

Tap the **envelope icon** at the top right of the screen.

| Higher Logic Users Group | Д <u>М</u> |
|--------------------------|------------|
| Q Search feed            |            |
| Filter By                |            |

**NOTE:** This icon is *only* available on the **Feed**.

### Your Inbox overview

Your messages are listed in a single, scrollable list.

- Unread messages are indicated with a white background, as well as a colored circle next to the date/time stamp.
- Read messages are indicated by a gray background.
- Message text is truncated; tap a message to view the full text and reply (if applicable)

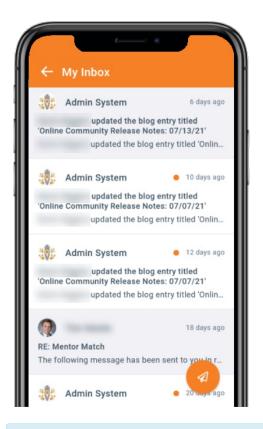

**NOTE:** To return to the Feed, tap the <- **arrow icon** at the top left.

#### Reply to messages

Let's look at how to reply to direct messages from other members (and applicable notification types).

- 1. From your Inbox, tap to select a message.
- 2. At the bottom of the page, tap the **Reply here**... area to display your device's keypad.
- 3. Write your message and tap **Send**.

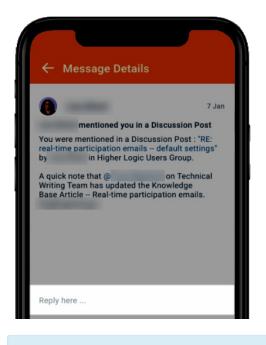

**NOTE:** To **cancel** your message, tap the **red X**.

#### Write a message

1. From your Inbox, tap the **paper airplane icon** to display the message editor.

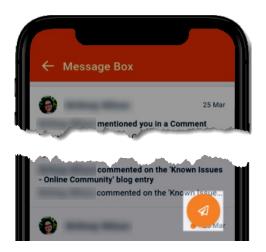

- 2. Tap the **Send to** field to display your device's keypad. Then, begin typing the person's name you want to message (first and/or last). The system will auto-populate suggestions based on your text; for more exact suggestions, include both their first and last name.
- 3. Tap the **Subject** field and enter a subject.
- 4. Tap the **message** field and type your message.
- 5. Tap **Send** to send your message to their account inbox.

| ← New Message     | Send |
|-------------------|------|
| Send to           |      |
| Subject           |      |
| Type your message |      |
|                   |      |

**NOTE:** To cancel your message and return to your Inbox, tap the <- **arrow icon** at the top left, followed by **Confirm** in the confirmation popup.